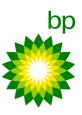

# Ariba RFX Supplier guideline document with screenshots:

#### Table of contents

| Introduction                                                                | . 2 |
|-----------------------------------------------------------------------------|-----|
| Accessing the event from the invitation email                               |     |
| Completing the Q&As and submitting the final responses in Ariba             |     |
| Composing Messages via Message Board                                        | 11  |
| Revising the responses                                                      | 12  |
| Download offline questionnaire to an excel and uploading the completed file | 14  |
| Sending messages in Pending Selection status via the message board          | 16  |
| Handy tips                                                                  | 17  |

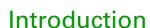

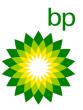

This following guide is designed to assist you in logging onto Ariba and participating in RFx for bp. You should receive your invitation via email from Ariba when the project is published. If this is not the case, please contact the Ariba helpdesk on +1 866 218 2155, or Sourcing Specialist (project lead).

Please ensure that you are the appropriate person to respond to the project invitation on behalf of your company. If necessary, please contact the project owner immediately to discuss and agree the appropriate contact. Finally, please ensure that you are aware of and can adhere to the deadlines given in the project.

URL to access Supplier Ariba portal <a href="http://proposals.seller.ariba.com">http://proposals.seller.ariba.com</a> or <a href="http://supplier.ariba.com">http://supplier.ariba.com</a>

Link to watch tutorials for the suppliers <a href="https://uex.ariba.com/auc/node/99957">https://uex.ariba.com/auc/node/99957</a>

For registration related queries, please refer to Supplier Sourcing Registration Guide document.

For FAQs, refer to Supplier FAQs document.

For invitation email, refer to Sample-Invitation email document.

## Accessing the event from the invitation email

Ariba Home Page-Supplier Portal

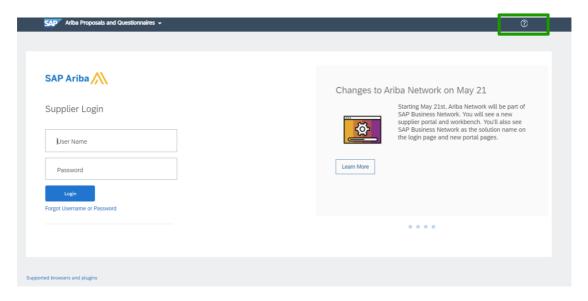

Suppliers can click on Help Center as shown in above screenshot for any assistance on registration; log-in; resetting password and tutorials.

Supplier to log-in using the User details received when registered in Ariba:

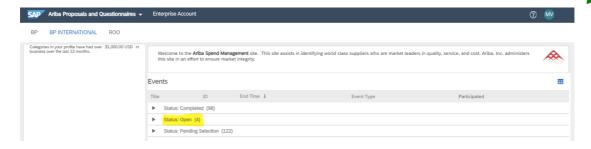

From the dashboard shown above, you can see the events that you have been invited. Please refer to Status-Open.

In case you cannot find the event, you are invited to; please click on the drop-down arrow and select Ariba Proposals and Questionnaires from the list to go to Event page from the log-in page.

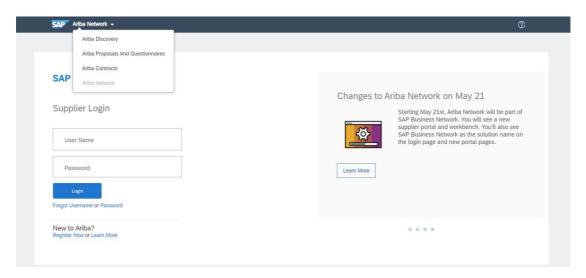

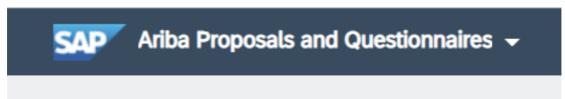

The link in the invite email expires once you have accessed the event on Ariba. For all subsequent log-in, use either of the URLs: <a href="http://proposals.seller.ariba.com">http://proposals.seller.ariba.com</a> or <a href="http://supplier.ariba.com">http://supplier.ariba.com</a>.

#### 1. Review Prerequisites:

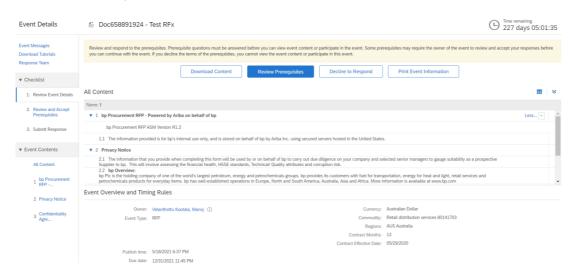

From the event page, click on Review Prerequisites button which is highlighted in Blue as shown in the above screen shot. You can also see the Event Overview and Timing Rules in this page.

#### 2. Review and Accept Prerequisites:

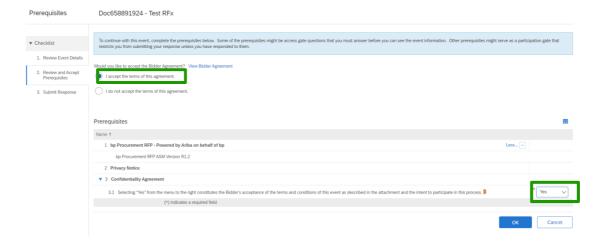

After clicking on Review Prerequisites, follow the below steps:

- Select first option 'I accept the terms of this agreement'.
- Review the confidentiality agreement and select Yes from the drop-down to proceed.

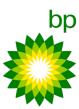

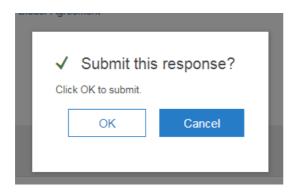

Click on OK to submit the response and to get full access to the RFx questionnaire.

#### 3. Select Lots

Select Lots (in case the pricing is built as lots and line items) to confirm the lots that you will be bidding for and click on Confirm Selected Lots button:

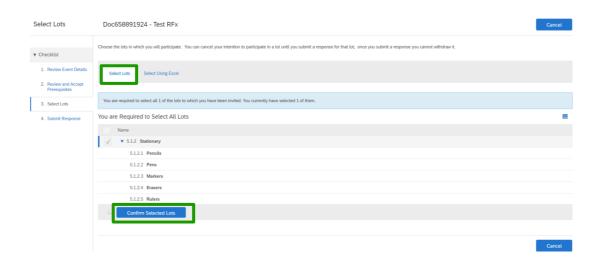

If the pricing is uploaded as an attachment, you will not see Select Lots field and instead you see Submit Response in checklist 3.

Time remaining in the event is shown on the right-hand side of your event screen:

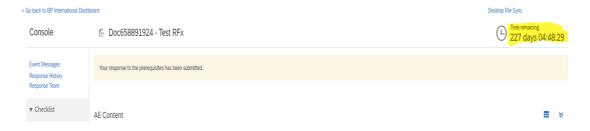

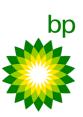

Once the prerequisites are accepted, you will get access to the RFx questionnaire which can be seen on the left-hand side of the event page. Please click on each of the sections to respond. Please upload documents wherever requested.

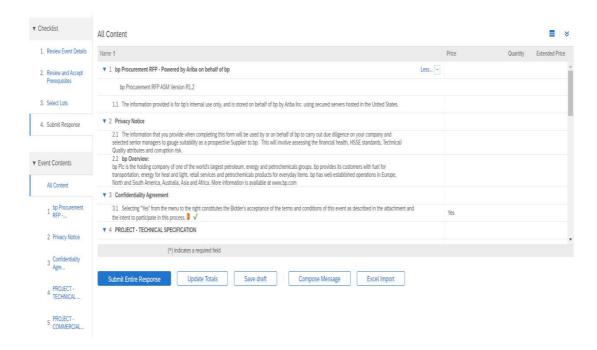

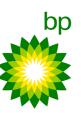

## Completing the Q&As and submitting the final responses in Ariba

After accepting the prerequisites, you will now be in checklist Submit Response and should have access to RFx content. This can be seen on the left side of event screen:

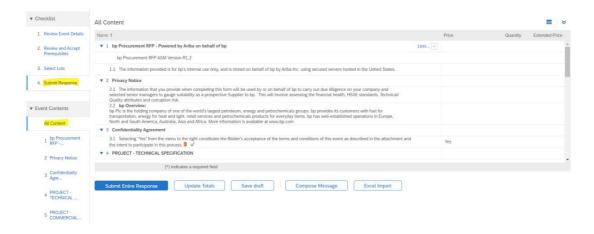

Now, go to each of the sections under All Content to submit your responses. You will see questions/information on the right-hand side of respective sections:

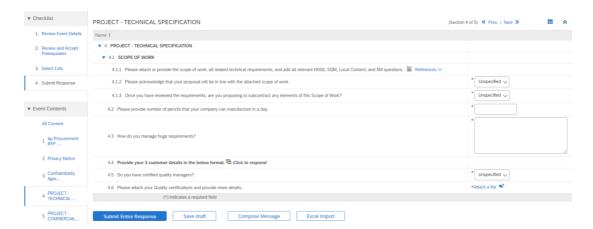

Any questions with 'Asterisk' mark is a mandatory question and you will see a response box against that question.

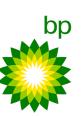

You can save your responses by clicking on 'Save draft' button. You can resume your response submission with your previous responses saved:

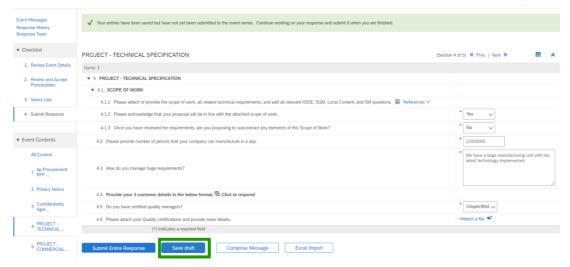

For questions in table section format, you will see an icon with 'Click here to respond' next to the question:

### 4.4 Provide your 3 customer details in the below format. Click to respond

Click on the icon to expand the table, respond to the questions asked there and click OK button:

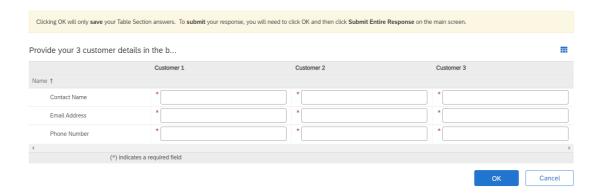

Questions which requires you to upload documents will have 'Attach a file' as the response field and if you are expected to provide any additional information or documents, you will see a comment box next to the response field:

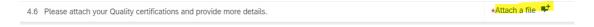

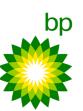

There may be visibility conditions enabled to some questions and will appear on the type of response you select. Please refer the two screenshots below:

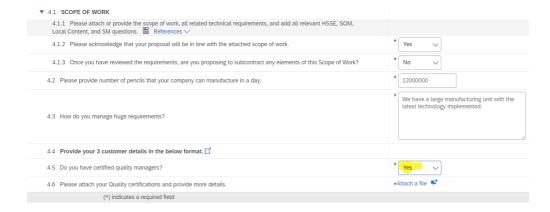

If you have selected the answer type as NO, then question 4.7 will appear as shown below:

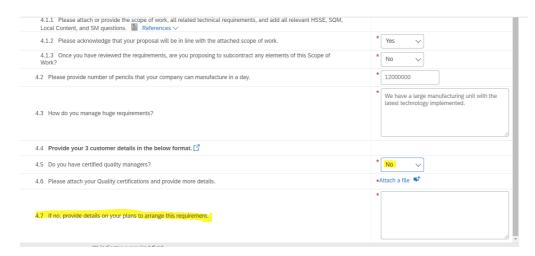

When entering price information, we recommend you use the "Update Totals" button for your price information to be displayed in the correct format. Please enter your pricing information (see below screenshot) and then use the "Update Totals". Please ensure that you do a sanity check of your entered proposal. If you have any concerns over the magnitude of the numbers displayed in the tool, or any associated workbook, please send your message via the message board for clarification.

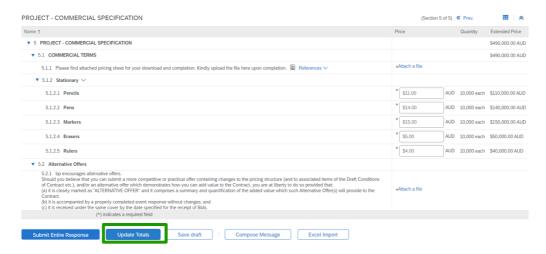

Once finish entering responses, click on 'Submit Entire Response' button to successfully submit in Ariba. All those questions with 'Asterisk' mark are mandatory and if these are not completed, you will receive the below error highlighted in Red:

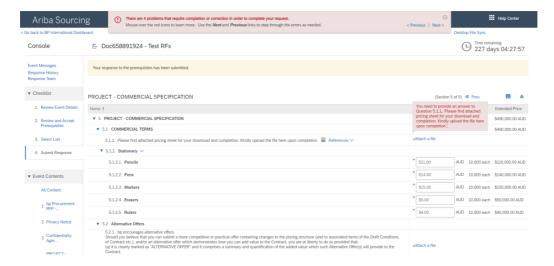

After all the mandatory questions are answered, you click on Submit Entire Response button again and submit your responses:

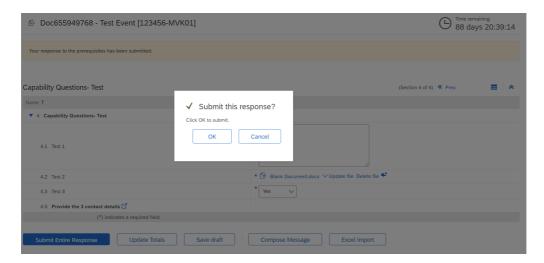

You will receive a confirmation note highlighted in Green once the responses are submitted successfully:

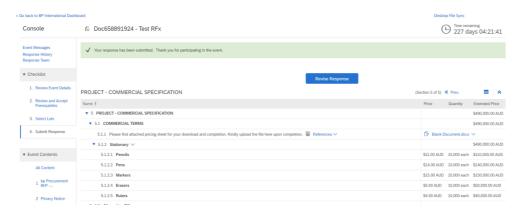

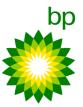

### Composing Messages via Message Board

For any questions/clarifications regarding the event, please use Compose Message button.

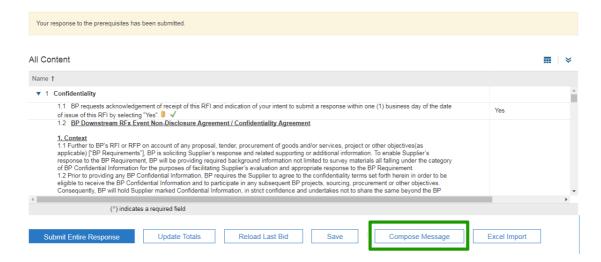

Event Messages console can be found on top left side within the Event as shown below:

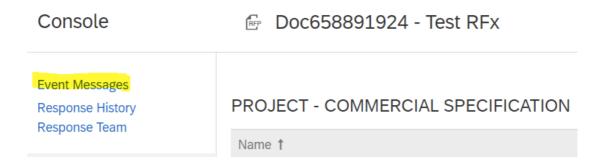

Click on Event Messages to view and compose messages related to Event:

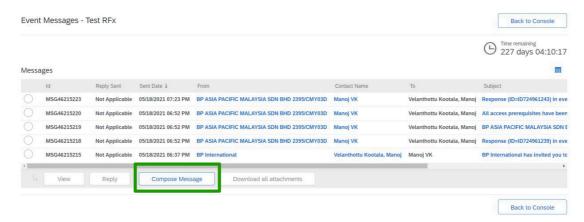

5.1.2.2 Pens

5.1.2.5 Rulers

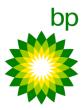

#### Revising the responses

You can also revise your responses by clicking Revise Response before the status changes to Pending Selection.

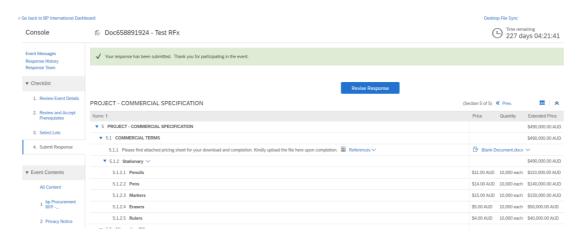

If you have entered the number incorrectly, click on Reload Last Bid to enter the correct bid on the line items as shown below:

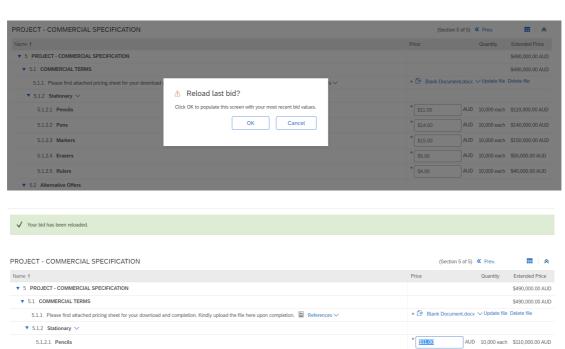

AUD 10,000 each \$140,000.00 AUD

AUD 10,000 each \$40,000.00 AUD

\* \$14.00

\* \$15.00 \* \$5.00

\* \$4.00

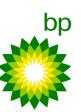

After entering the correct bids, click on Update Totals button to reflect the correct values

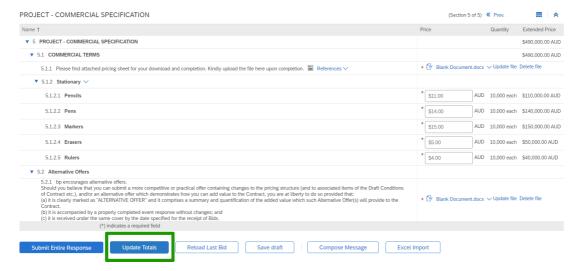

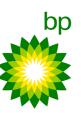

## Download offline questionnaire to an excel and uploading the completed file

Alternative option for suppliers to respond is via exporting the questionnaire to excel file. Please click on Excel Import button to download the questionnaire. Save this onto your desktop and start entering your responses to the questions. You can save your responses as and when they are entered and upload it back to the RFx once all responses are completed.

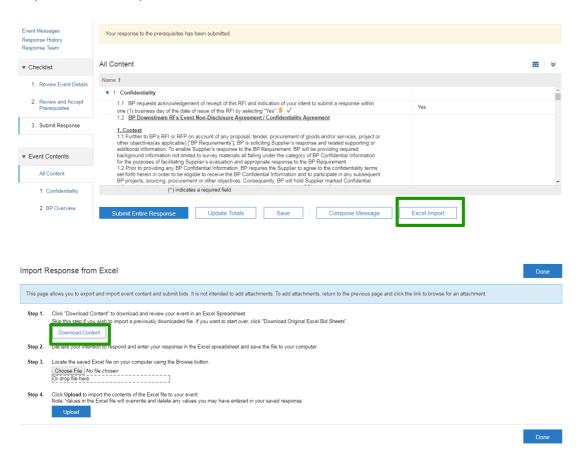

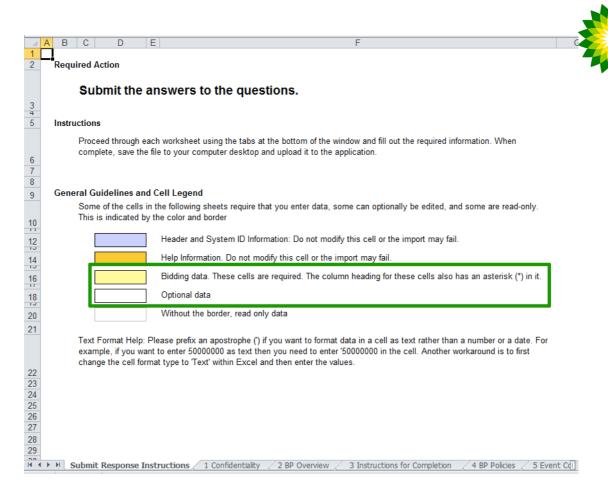

In the first tab- Submit Response Instructions- provides you instructions to submit responses in the excel file.

The cells which are highlighted in YELLOW, requires a response. The cells with Border, is not mandatory field to respond. Once all responses are saved, follow the instructions as shown in below screenshot.

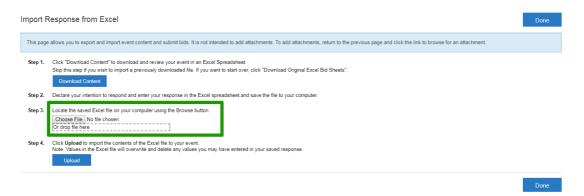

Upload your saved response file in Step 3.

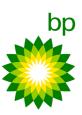

## Sending messages in Pending Selection status via the message board

If you are asked to submit any clarification when the status moves to Pending Selection, go to the RFx page and click on Event Message link under the console on left side of the event:

#### < Go back to BP International Dashboard Doc655949768 - Test Event [123456-MVK01] Console **Event Messages** You have submitted a response for this event. Thank you for participating. Response History Response Team It will take you to Messages page. Click on Compose Message box to draft your message, attach files (if requested) and then click on Send button: Event Messages - Test Event [123456-MVK01] Messages Sent Date ↓ Reply Sent Contact Name MSG45375927 Not Applicable 05/07/2021 10:23 PM BP ASIA PACIFIC MALAYSIA SDN BHD MSG44646812 Not Applicable 05/07/2021 09:36 PM BP ASIA PACIFIC MALAYSIA SDN BHD MSG44646811 Not Applicable 05/07/2021 09:36 PM BP ASIA PACIFIC MALAYSIA SDN BHD Manoj VK MSG45375923 Not Applicable 05/07/2021 09:36 PM BP ASIA PACIFIC MALAYSIA SDN BHD Manoj VK MSG44646725 Not Applicable 05/06/2021 07:02 PM BP International Velanthottu Kootala, Manoi View Reply Compose Message Download all attachments

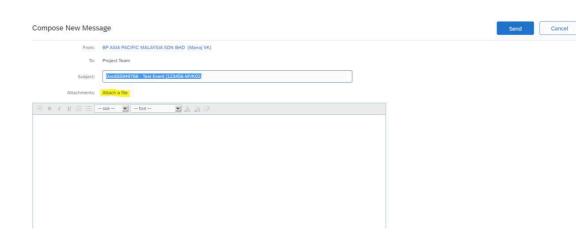

### **Handy Tips**

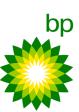

Clear your internet cookies and cache of your browser if you feel your Ariba portal is slow and/or unable to log-in to Ariba portal.

The size limit for each file is 100MB but you will be able to upload files which are more than 100MB in total.